# **CLINiC Quick Start Guide (for Cisco)**

**SOLUTIONS** 

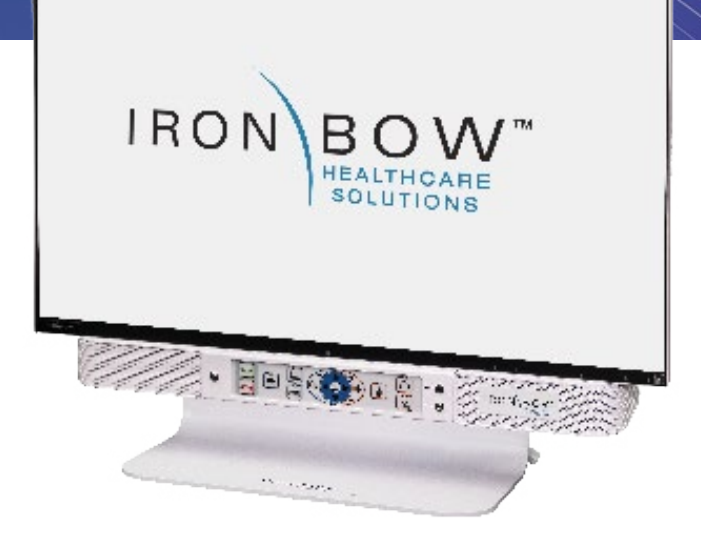

#### **Scan for User Guide**

IRON

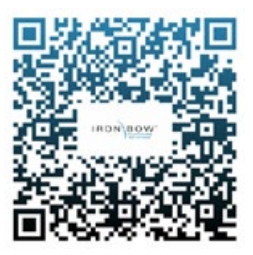

### **Powering on/off**

Connect the peripherals to the HDMI port(s) of the CLINiC before connecting the CLINiC to AC power.

The system goes to sleep after a period with no activity. It will wake up automatically from an incoming call or pressing any button.

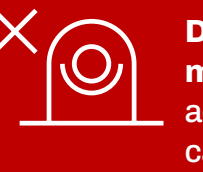

**Do not manually**  adjust camera.

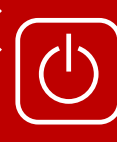

Designed to be powered on 24/7/365 **Please do not turn off the unit**.

#### **Controls**

- 1. Answer incoming call.
- 2. End or reject call.
- 3. Enable video privacy from the CLINiC camera during a call, or revert to normal video transmission.
- 4. Display and transmit images and data from Horus Scope.
- 5. Display and transmit images and data from the HDMI/PC port.
- 6. Zoom camera out.
- 7. Zoom camera in.
- 8. Pan and tilt the camera
- 9. Enable or disable self-view mode
- 10. Decrease speaker volume.
- 11. Increase speaker volume
- 12. Mute or unmute microphone.
- 13. Enable or disable headphone mode for private listening.
- 14. Enable or disable stethoscope mode.
- 15. "On Air" Indicator Illuminates when system is in an active call.
- 16. Headphone audio output.
- 17. Electronic stethoscope audio input.

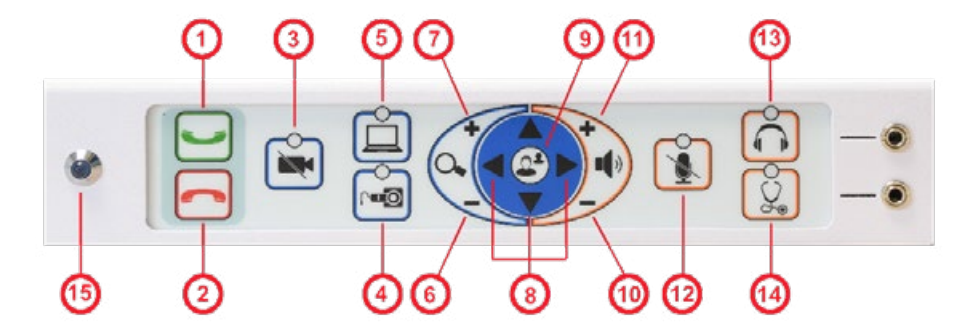

## **Accessing the Codec Web Interface**

## **To access the web interface**

1. In your web browser address line, enter the system IP address, for example, http://10.11.12.13. To display the system IP address,

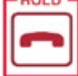

## **press and hold the Hang Up button on the CLINiC control panel for 5 seconds or more**,

and then release. This will display the system information on the CLINiC screen, including the system IP address.

- 2.Enter the Admin ID as the user name (default is: admin), and enter the Admin Remote Access Password, if one is set.
- 3.The Admin screen can now be used to navigate through the menus to the required location to change a setting, as outlined in the following pages.
- 4. It is important that after any changes to the configuration are made these are saved using the SAVE button in the top right hand corner.

## **Change Standby Settings**

- The default system configuration goes into standby mode after two hours with no activity. You can change this setting to disable standby mode or change the delay after which the system goes into standby.
- To change standby settings, navigate to Setup>System Configuration>Standby
- To disable stand-by mode: Set Standby Control to Off
- To enable stand-by mode: Set Standby Control to On and set a Standby delay time
- Set Standby Delay: Input the required number of minutes between 1 and 480
- Save Configuration changes: Select Save

## **Change Conference Settings**

- The default setting is set for the CLINiC to auto answer incoming calls
- This can be changed to manual answering using the connect button on the system control panel
- To change conference call settings, navigate to Setup>Configuration>Conference
- To Disable Auto Answering of Incoming Calls: Set AutoAnswer Mode to Off
- To Enable Auto Answering of Incoming Calls: Set AutoAnswer Mode to On
- Save Configuration changes: Select Save

## **System Auto-Dial**

- A single contact can be autodialed from the CLINiC using the connect key
- To add an auto-dial contact, navigate to Setup>Configuration>Facility/ **Service**
- Locate Service 5 and select Call Type: Video
- Input a identifying User name and associated URL
- Select Type: Other
- Select: Save

## **Audio Levels**

You can adjust the level of each audio input transmitted from the codec to optimize the audio experience at the remote end.

- **• To adjust individual audio level inputs**, navigate to: Setup>Configuration>Audio (Suggested changes and adjustments screen shot is shown on following page)
- **• Microphone 1:** Integrated System Microphone (Default value:18) Adjust as required Set Mode to: ON Set Dereverberation to: OFF Mode to: ON Noise Reduction to: ON
- **• Microphone 2:** Electronic Stethoscope Input (Default value:18) Adjust as required Set Mode to: OFF Set Dereverberation to: OFF Mode to: OFF Noise Reduction to: OFF
- **• Microphone 3:** Auxiliary Microphone Input (Default value:18) Adjust as required Set Mode to: ON Set Dereverberation to: OFF Mode to: ON Noise Reduction to: ON

Following changes to any levels or settings, Select: SAVE

## **More information**